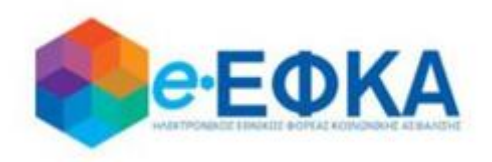

# **Εγχειρίδιο Χρήσης της ηλεκτρονικής υπηρεσίας για την Επιστροφή ποσών Μειώσεων Κύριων Συντάξεων σε Κληρονόμους**

**Αναλυτικά Στοιχεία Διαθήκης**

 **Version 1.0 15/02/2021**

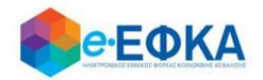

# Περιεχόμενα

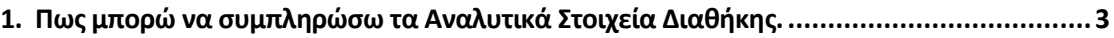

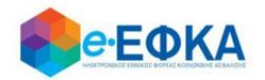

 $)$  Oxi  $\odot$  Nai

## <span id="page-2-0"></span>**1. Πως μπορώ να συμπληρώσω τα Αναλυτικά Στοιχεία Διαθήκης.**

Σε περίπτωση που ο χρήστης στην αρχική υποβολή, είχε επιλέξει Ναι στην ερώτηση Έχει Δημοσιευθεί Διαθήκη;

Έχει δημοσιευθεί Διαθήκη;

στην οθόνη διαχείρισης της αίτησης του, είναι διαθέσιμη η Καρτέλα Αναλυτικά Στοιχεία Διαθήκης.

Στοιχεία Αίτησης

Αναλυτικά Στοιχεία Διαθήκης

Εάν η αίτηση που περιέχει διαθήκη είναι σε κατάσταση Προσωρινή Υποβολή, ο χρήστης μπορεί να προχωρήσει στην συμπλήρωση των Αναλυτικών Στοιχείων Διαθήκης.

Εάν η αίτηση που περιέχει διαθήκη είναι σε κατάσταση Οριστική Υποβολή, ο χρήστης για να μπορέσει να προχωρήσει στην συμπλήρωση των Αναλυτικών Στοιχείων Διαθήκης, θα πρέπει πρώτα να προχωρήσει σε Αποοριστικοποίηση της αίτησης του.

Στην Καρτέλα Αναλυτικά Στοιχεία Διαθήκης, ο χρήστης καλείται:

#### Να συμπληρώσει:

- Την Ημ. Δημοσίευσης Διαθήκης, με επιλογή από ημερολόγιο
- Τον Αριθμό Πρακτικού
- Το Ειρηνοδικείο, με επιλογή από διαθέσιμη λίστα

#### Να επισυνάψει:

- Τη Διαθήκη, υποχρεωτικό αρχείο προς επισύναψη
- Το Πιστοποιητικό Εγγυτέρων Συγγενών, **υποχρεωτικό αρχείο προς** επισύναψη

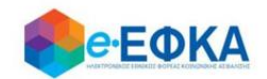

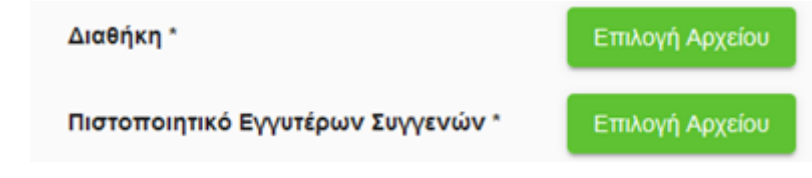

### Να απαντήσει στο ερωτηματολόγιο, όπως φαίνεται και στην εικόνα που ακολουθεί.

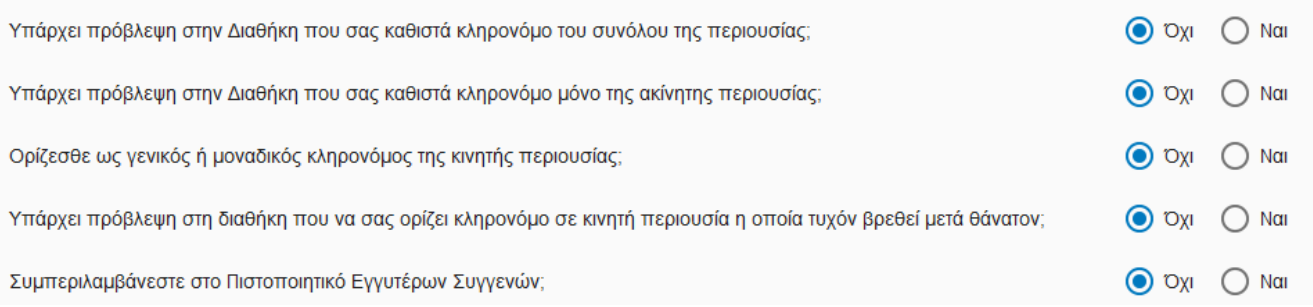

Ανάλογα με την απάντηση που θα δώσει ο χρήστης στο κάθε ερώτημα, το ερωτηματολόγιο προσαρμόζεται αντίστοιχα.

Σε περίπτωση που στο ερωτηματολόγιο, στην ερώτηση «Υπάρχει πρόβλεψη στη διαθήκη που να σας ορίζει κληρονόμο σε κινητή περιουσία η οποία τυχόν βρεθεί μετά θάνατον;» επιλέξει Ναι, ο χρήστης καλείται να συμπληρώσει τους δικαιούχους σύμφωνα με τη διαθήκη καθώς και το ποσοστό τους.

Παρακαλούμε να καταχωρήσετε στον παρακάτω πίνακα τους δικαιούχους της κινητής περιουσίας σύμφωνα με τον όρο της διαθήκης:

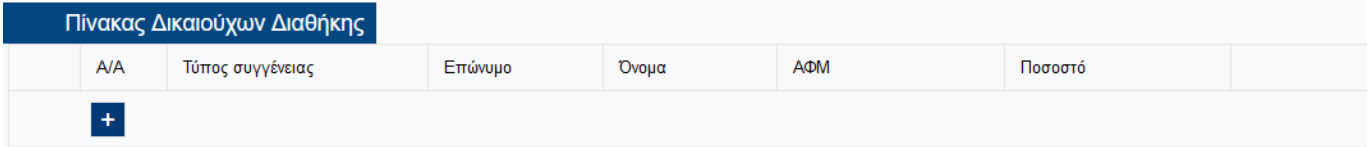

Παρακαλούμε να καταχωρήσετε στον παρακάτω πίνακα τους δικαιούχους της κινητής περιουσίας σύμφωνα με τον όρο της διαθήκης:

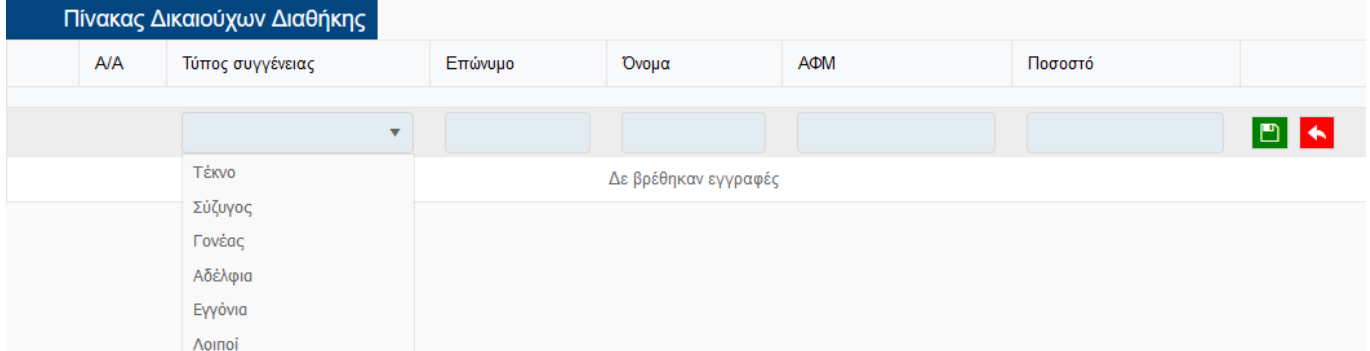

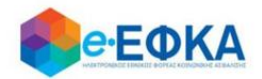

Σε περίπτωση που στο ερωτηματολόγιο, στην ερώτηση «Συμπεριλαμβάνεστε στο Πιστοποιητικό Εγγυτέρων Συγγενών;» επιλέξει Ναι, τα δικά του στοιχεία προσυμπληρώνονται αυτόματα και ο χρήστης καλείται να συμπληρώσει τους υπόλοιπους.

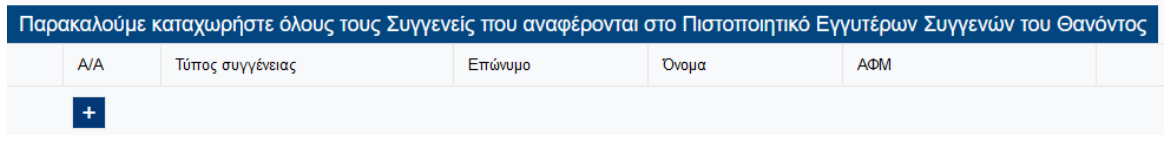

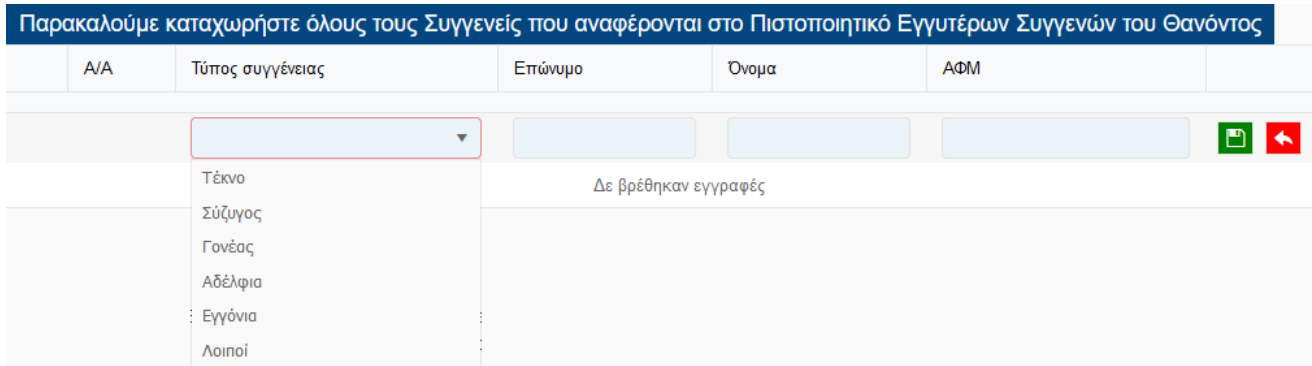

Μόλις ο χρήστης ολοκληρώσει την επεξεργασία της ενότητας Αναλυτικά Στοιχεία Διαθήκης, έχει τη δυνατότητα:

• Να αποθηκεύσει προσωρινά την αίτηση του, επιλέγοντας Προσωρινή Υποβολή.

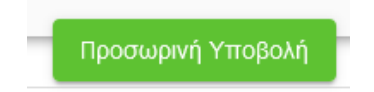

 Να οριστικοποιήσει την αίτηση του, με προϋπόθεση ότι συμπλήρωσε όλα τα υποχρεωτικά πεδία, και το check box της υπεύθυνης δήλωσης,

Υπεύθυνη Δήλωση (άρθρο 8 Ν. 1599/86): Με ατομική μου ευθύνη και γνωρίζοντας τις κυρώσεις που προβλέπονται από τις διατάξεις της παρ. 6 του άρθρου 22 του Ν. 1599/1986, δηλώνω ότι δεν υπήρξε προσβολή του κληρονομικού δικαιώματός μου, από το με αριθμο \_<br>δημοσιεύτηκε άλλη διαθήκη. \_ πρακτικό δημοσίευσης διαθήκης από έτερο άτομο και δε

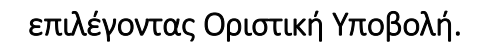

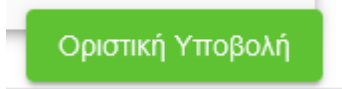

 $\Box$